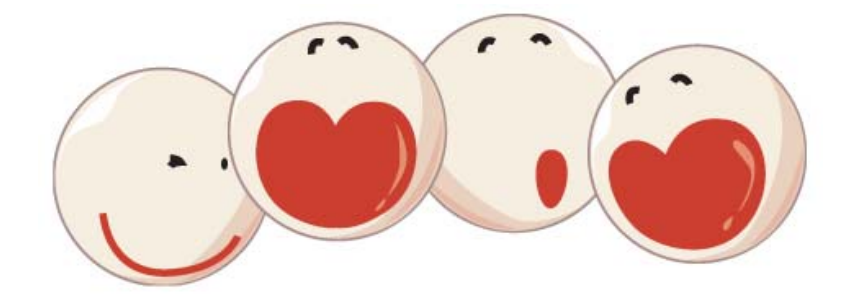

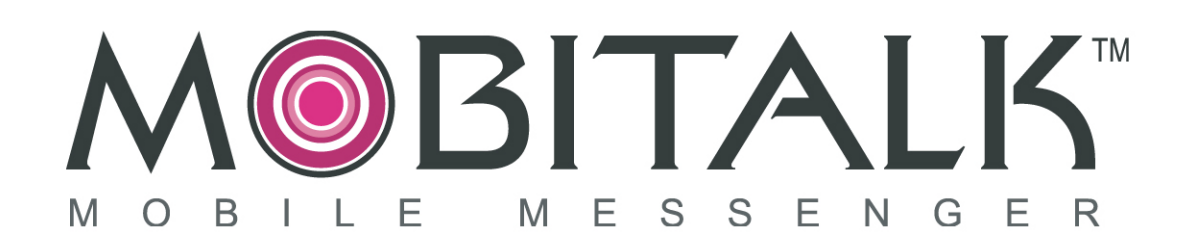

# Getting Started Guide for CNI-900KM

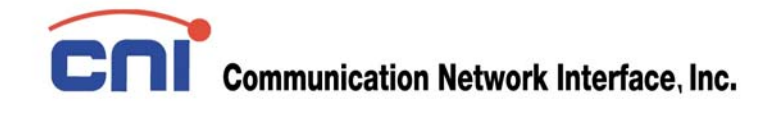

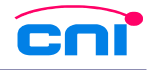

Document title: Getting Started Guide for CNI-900KM

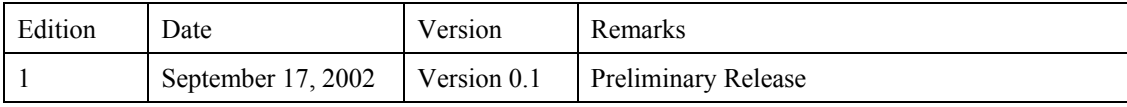

#### **Copyright 2002, Communication Network Interface, Inc. All rights reserved.**

Communication Network Interface and CNI are registered trademarks of Communication Network Interface, Inc. MOBITALK is a registered trademark of Communication Network Interface, Inc. Mobitex is a trademark of the Swedish Telecommunications Administrations. MSN, ICQ and Yahoo are registered trademarks of respective owners of the trademarks.

This document is for supply to licensed customers or parties only. The contents are confidential, and any disclosure to persons not directly authorized by CNI is strictly prohibited. No part of this publication, or any software included with it, may be reproduced, distributed, stored in a retrieval system, or transmitted in any form or by any means without the prior written permission of the copyright holder.

This document may contain technical inaccuracies or typographical errors. CNI and its subsidiaries waive responsibility for any labor, material, or cost incurred by any person or party as a result of using this document. CNI and its subsidiaries or other affiliates shall not be liable for any damages including, but not limited to, consequential, indirect or incidental, special damages, or loss of profits or loss of data.

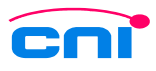

**Communication Network Interface, Inc.**  13F Dae-A Bldg. 165-5 Dong-Gyo Dong, Ma-Po Ku, Seoul 121-200 KOREA Phone : +82-2-330-5611 Fax : +82-2-330-5773

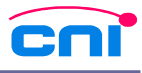

## **Table Of Contents**

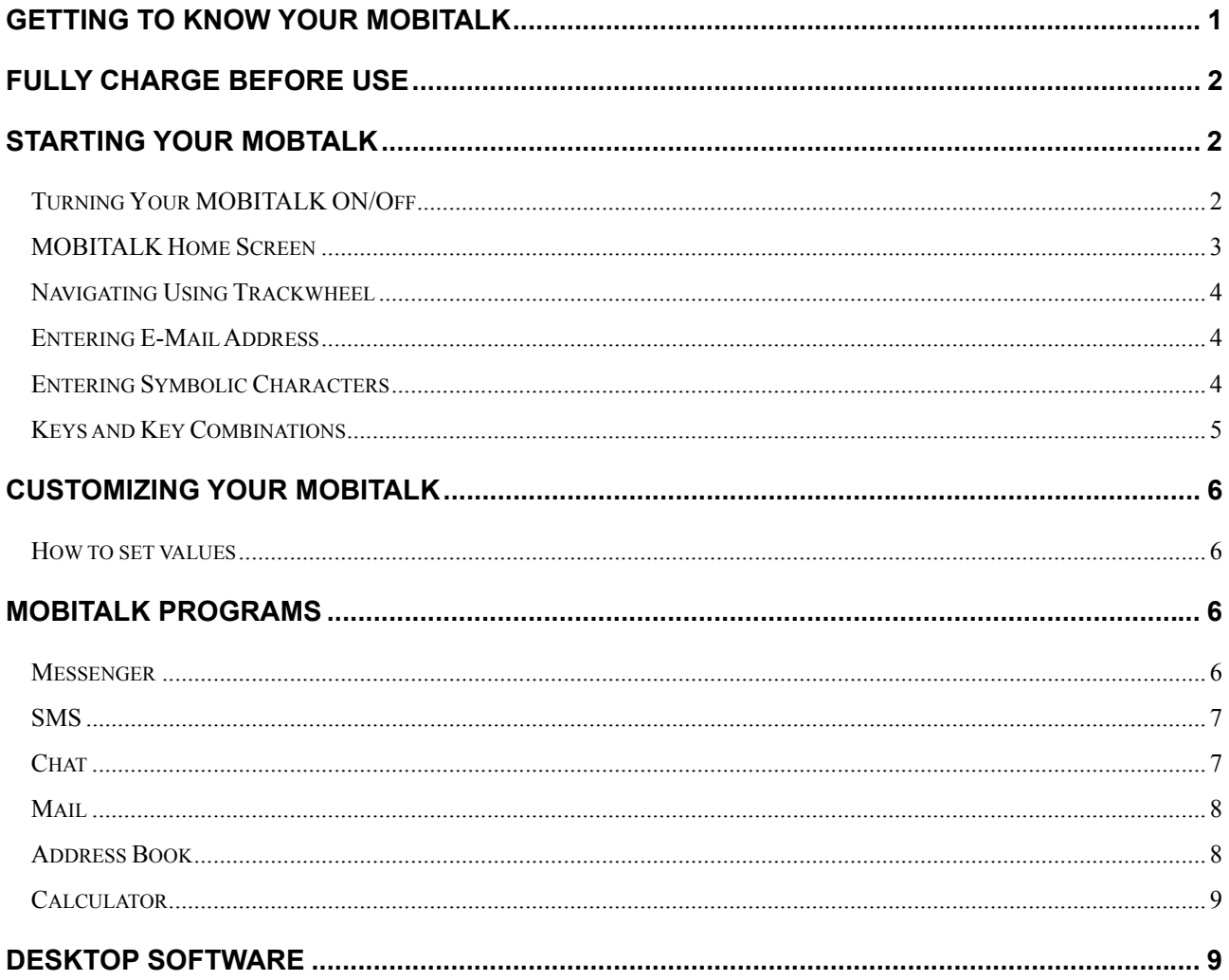

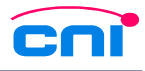

## Getting to know Your MOBITALK

#### **Front**

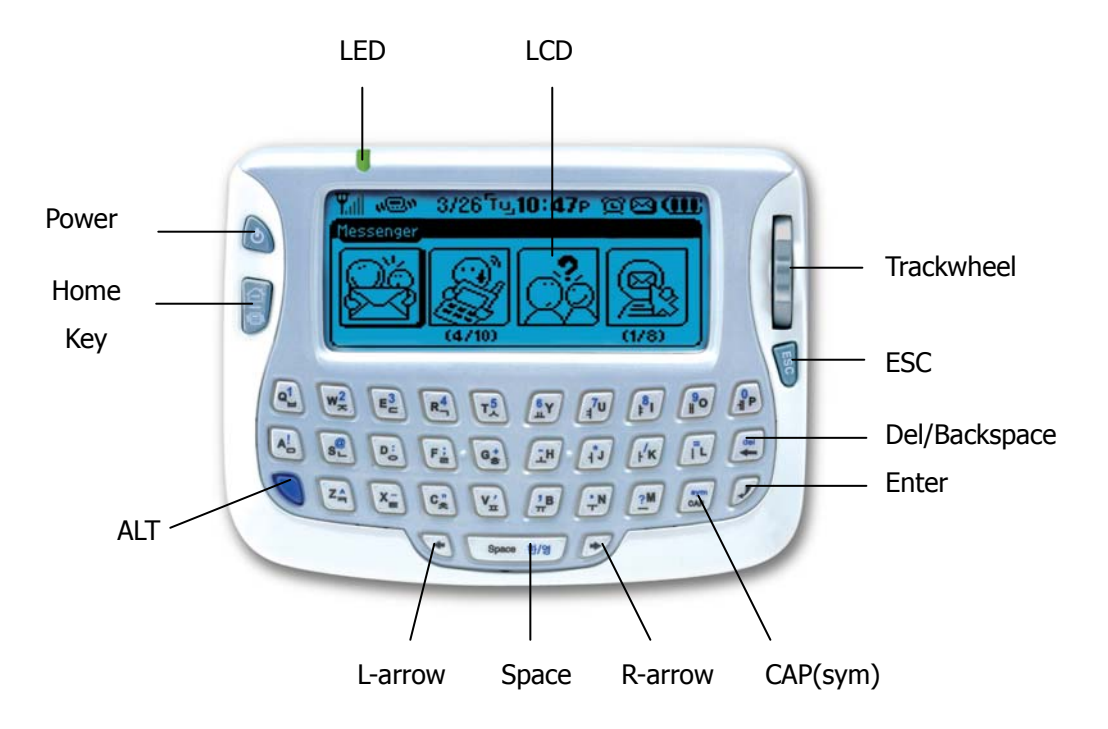

**Back** 

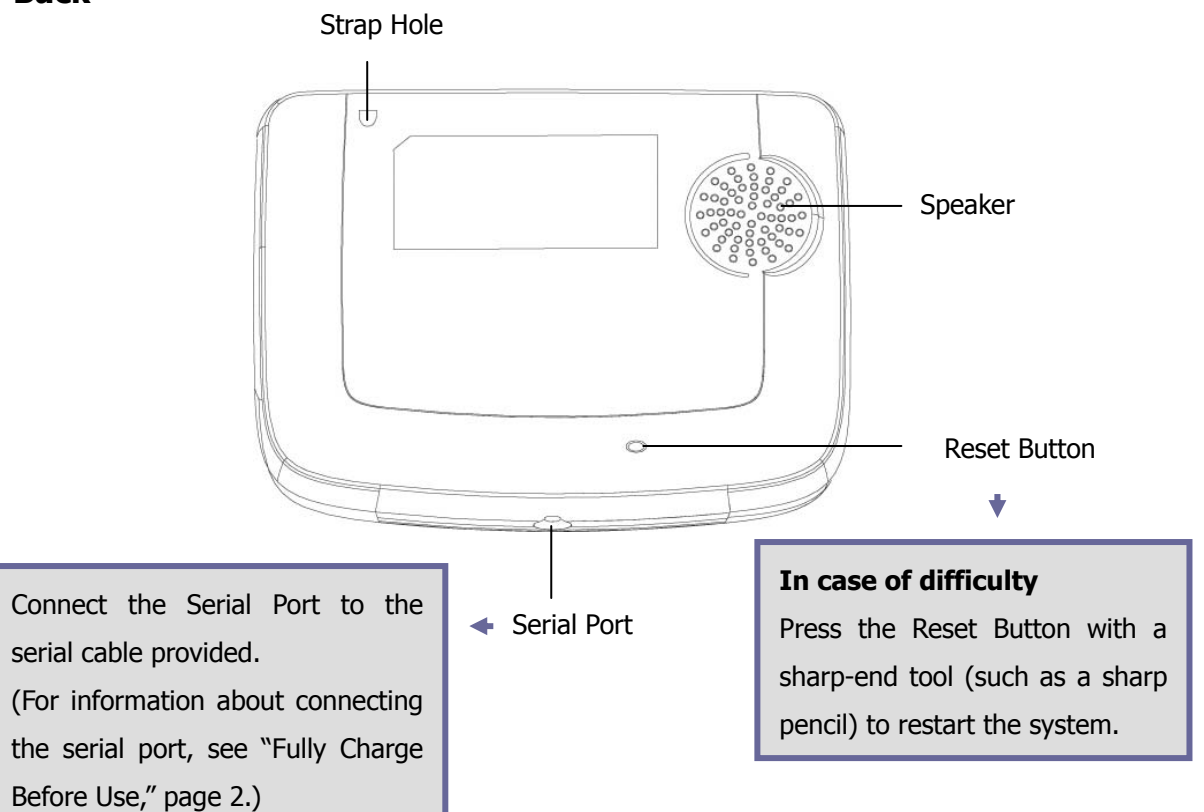

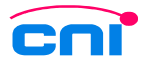

## **Fully Charge Before Use**

Please follow the instructions below to fully charge your MOBITALK:

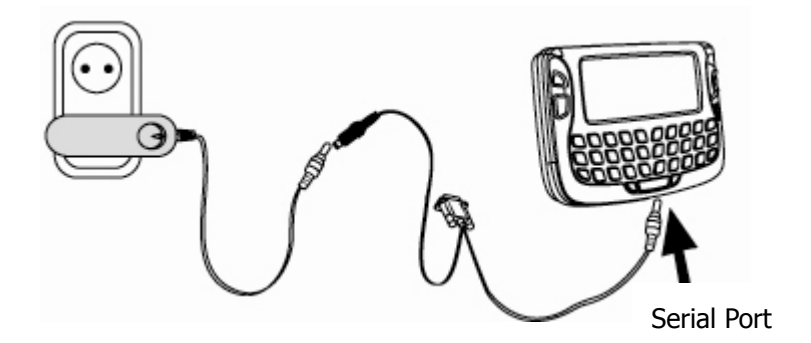

- Connect the serial cable both to the serial port of the MOBITALK and to the power adapter cable.
- It takes 3 hours to fully charge your MOBITALK.
- Red LED: Charging
- Green LED: Fully charged

Your MOBITALK is now ready for use. The following sections will help you understand the functions of your MORITAL<sub>K.</sub>

## **Starting your MOBTALK**

#### **Turning Your MOBITALK ON/Off**

To turn your MOBITALK on, press and hold the **Power** button for 4 seconds. To turn it off, press and hold the **Power** button for 3 seconds.

#### **Power Save Mode**

Power Save Mode is set to one minute. To get out of the Power Save Mode, press the ESC or Power button once. To change the Power Save Mode setting, go to General Settings in Functions.

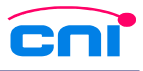

#### **MOBITALK Home Screen**

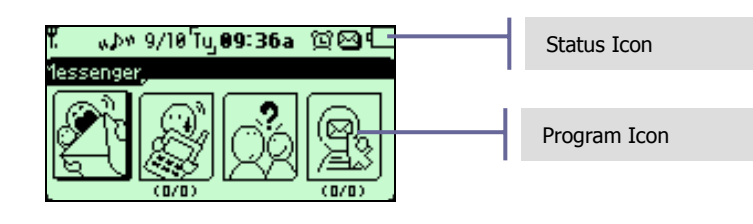

#### **Status Icons**

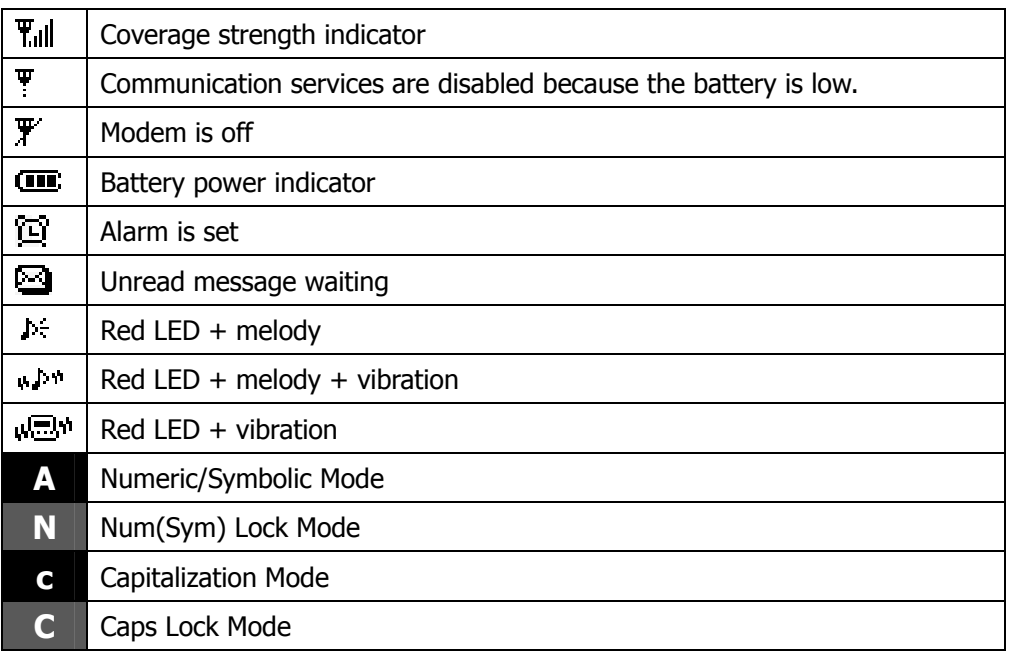

#### **Message Delivery Status Icon**

You can check delivery status of your sent messages in Outbox by the following icons.

- **B** Successfully delivered
- **B** Couldn't establish connection to the server.
- Still waiting for response from the server.

#### **Program Icon**

To start a program, scroll to the program icon and click the trackwheel. You can also press the corresponding hotkey in the Home screen to start the program.

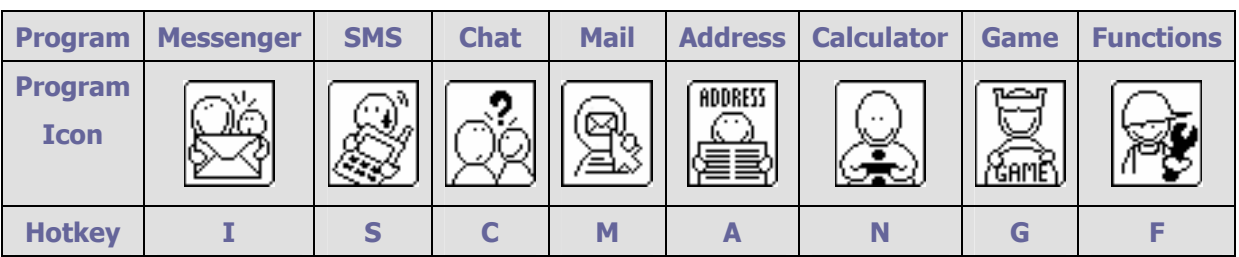

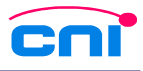

#### **Navigating Using Trackwheel**

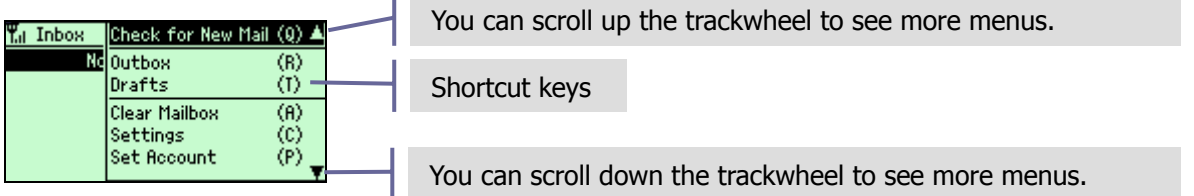

- Roll the trackwheel with your thumb to scroll up and down through screen lines, fields, and menu items
- Click the trackwheel with your thumb to open menus and select options, similar to the function of a mouse used with your PC.

#### **Entering E-Mail Address**

In the E-Mail input field, hit Space key to enter @ and hit Space key again to enter a period.

#### **Entering Symbolic Characters**

- 1. Display the Symbol Key Pad by pressing ALT + CAP (holding ALT while pressing CAP)
- 2. Click the trackwheel and select the symbol key pad you want (Greek, Basic..etc.)
- 3. To select a symbol, scroll to a symbol and press ENTER or click the trackwheel to select **Insert**.
- 4. To select more than one symbol at once, select each symbol and press the SPACE key. The selected symbols are shown on top. press ENTER or click the trackwheel to select **Insert**.

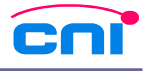

## **Keys and Key Combinations**

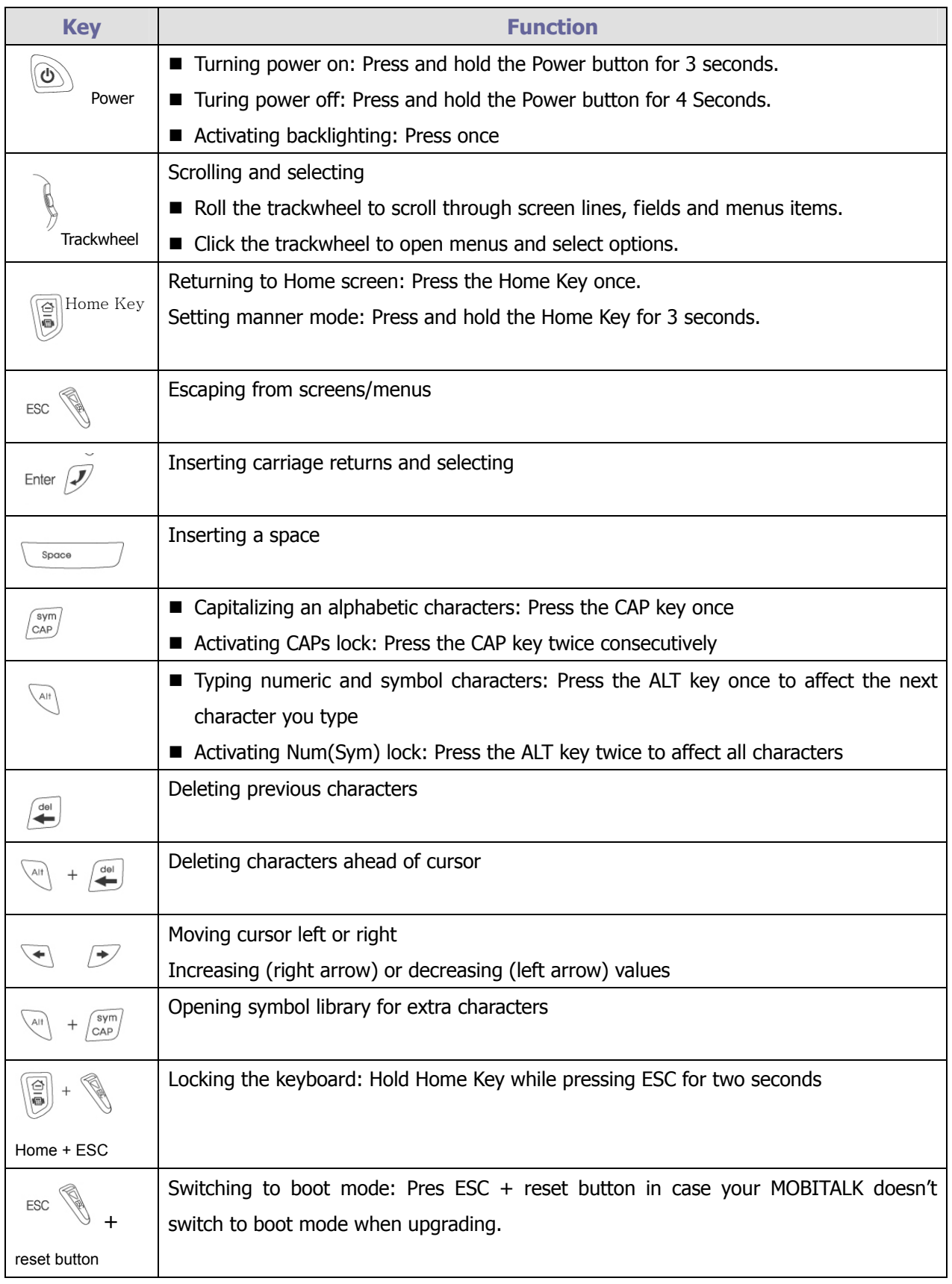

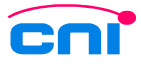

### **Customizing your MOBITALK**

Customize your MOBITALK by adjusting settings in the **Functions**.

#### **How to set values**

- To increase a value, use the right arrow; use the left arrow key to decrease a value.
- To set data type, use the right or left arrow key to display the data type you want.

### **MOBITALK Programs**

#### **Messenger**

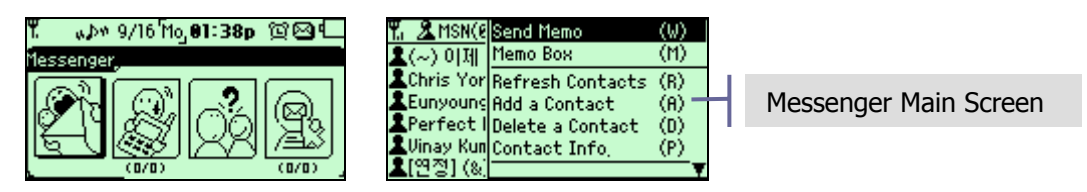

Enjoy MSN, ICQ and Yahoo Messenger on the go.

## **Before using MOBITALK Messenger**  You need to install each messenger program on your computer and sign up before using MOBITALK Messenger.

#### **Registering Messenger**

**Manage Messenger** → Choose a messenger → **Set** → Enter ID/password → **Register**

#### **Setting View Properties**

- In the **View As** field, choose display type of your buddies (Display name, Name, ID) → **View As**
- In the **Default Messenger** field → Choose which messenger you want to display at login → **Default Messenger**

#### **My Messenger**

My messenger is a favorite contact list made from MSN, ICQ and Yahoo messengers' contact lists.

- 1. **Manage Messenger** → **My Messenger** → **Set**
- 2. Choose contacts from the messenger on the right  $\rightarrow$  Add to My Messenger  $\rightarrow$  Save & Exit
- 3. To choose contacts from the other messengers → **Select Messenger** → Select a messenger → **Select**
	- → Choose contacts from the messenger on the right → **Add to My Messenger** → **Save & Exit**

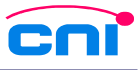

#### **SMS**

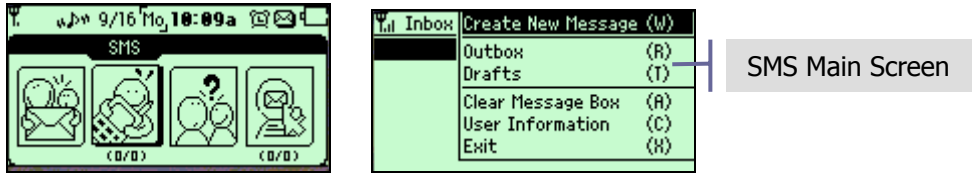

#### **Setting User Info**

SMS Main Screen → **User Information** → Enter a name and contact number (MOBITALK, MICESS or Cell Phone) → **Save**

#### **Sending New Message**

SMS Main Screen → **Create New Message** → In **To** field, select **Import from Addr.Book** (or enter a recipient's number) → Select an address → **Select/Deselect** or press SPACE → **OK** → Enter a message in **Body** → **Send Message** 

- You can enter up to 5 numbers in **To** field,
- When entering numbers directly in **To** field, use semi colon (;) between numbers.
- If the number of received messages exceeds 50, no more message will be received.

#### **Chat**

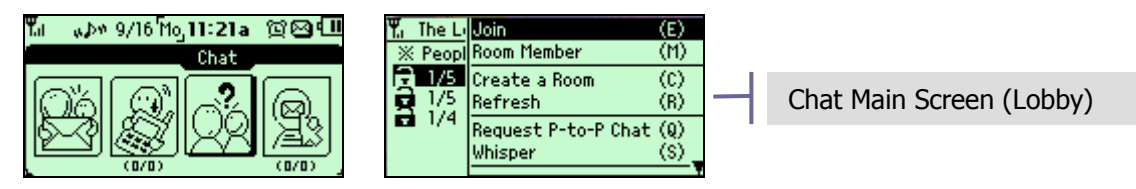

You can enjoy MOBITALK Chat with MOBITALK and MICESS users.

#### **Entering a Room/Starting a Chat**

Chat Main Screen → **Create a Room** → Enter a **Name**, **Numbe**r (maximum number of people: 7) → Set **Password** (4-digit numbers) if you set the room as **Private** → **OK** → Enter a message and press ENTER.

#### **P-to-P Chat (Peer to Peer Chat)**

Chat Main Screen → **Request P-to-P Chat** → Enter a **Recipient's number** or Select **Address Book** or **Find Friend** → **Request**

#### **Whisper**

Chat Main Screen or Chat Room → **Whisper** → Enter a **Recipient's number** or Select **Address Book** or

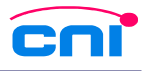

#### **Find Friend** → **Request**

#### **Mail**

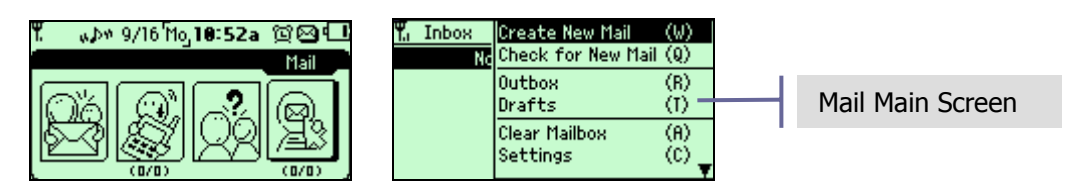

#### **Setting User Accounts**

Mail Main Screen → **Set Account** → In **POP3 Ser.** field, enter a mail server or **Select Mail Sever** → Enter **ID** (the part before @) and **password** → **Request Account**

#### **User Settings**

Mail Main Screen → **User Settings** → Enter a Name and E-Mail address which you want to use sending out emails → Enter your signature in **Sig.** → **Save** 

#### **Sending New Mail**

Mail Main Screen → **Create New Mail** → In **To** and **CC** field, select **Import from Addr.Book** (or enter a recipient's number) → Select a address → **Select/Deselect** or press SPACE key → **OK** → Enter a **Title** and a message in **Body** → **Send Mail** 

- You can enter up to 5 mail addresses in **To** and **CC** field.
- When entering mail addresses directly in **To** field, use semi colon (;) between mail addresses.
- If numbers of received mails exceed 50, no more mail will be received.

#### **Address Book**

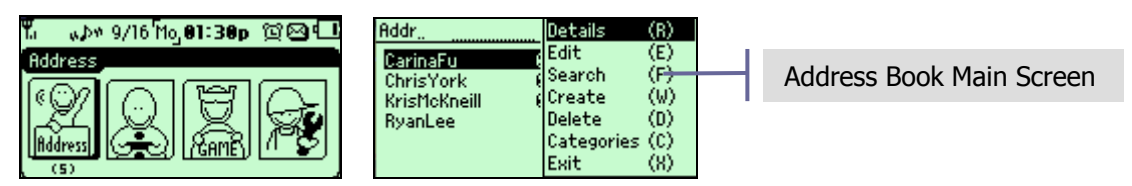

#### **Creating New Address**

Address Book Main Screen → **Create** → **Set Category Name** → Select a category → **Set Category Name** → **Save**

#### **Searching Address**

- Address Book Main Screen → Enter a character in the field on top → **Search**
- Address Book Main Screen → **Search** → Enter a character in the field on top → **Search**

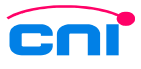

#### **Viewing Address by Category**

Address Book Main Screen → **Categories** → Select a category → **View Item** 

#### **Calculator**

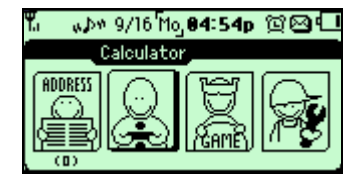

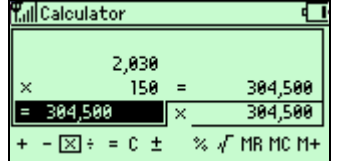

#### **How to use Calculator**

- 1. Enter a number using ALT key
- 2. Use arrow keys to navigate through operators and select one by pressing ENTER key.
- 3. Enter the next number and press ENTER.

#### **Calculating percentage**

To calculate 20% of 1000, enter the following:  $1000 + 20%$ 

## **Desktop Software**

Using the MOBITALK desktop software, **MOBITALK XSync**, you can perform the following tasks.

- Synchronize your MOBITALK address book with MS Outlook contacts or MOBITALK Manager contacts.
- Backup any important information from MOBITALK to PC and restore MOBITALK from a backup file.
- Download melodies and icons onto your MOBITALK.
- Upgrade your MOBITALK with the latest software.

## **Safety Information**

#### **1 . SAFETY INFORMATION FOR FIXED WIRELESS TERMINALS**

#### **POTE NTIALLY EXPLOSIVE ATMOSPHERES**

Turn your phone OFF when in any area with a potentially explosive atmosphere and obey all signs and instructions. Sparks in such areas could cauls e an explosion or fire resulting in bodily injury or even death.

#### **INTERFERENCE TO MEDICAL DIVICES**

Certain electronic equipment may be shielded against RF signal from you wireless phone. (pacemakers, Hearing Aids, and so on) Turn your phone OFF in health care facilities when any regulations posted in these areas instruct you to do so.

RF signals may affect improperly installed or inadequately shielded electronic system in motor vehicles.

#### **EXPOSURE TO RF ENERGY**

Use only the supplied or an approved replacement antenna.

Do not touch the antenna unnecessarily when the phone is in use.

Do not move the antenna close to, or touching any exposed part of the body when making a call.

## **SAFETY INFORMATION FOR RF EXPOSURE**

This equipment has been approved for mobile operation, and requires a minimum of 20 cm. spacing between antenna(s) and all person's body (excluding extremities of hands, wrist and feet) during wireless modes of operaton.